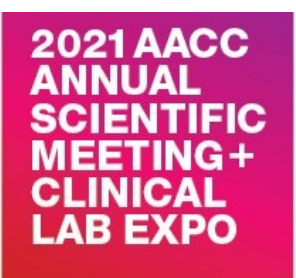

#### **HELP GUIDE**

#### **AACC Annual Scientific Meeting CE/CME Credit and Certificate of Attendance**

#### **Table of Contents**

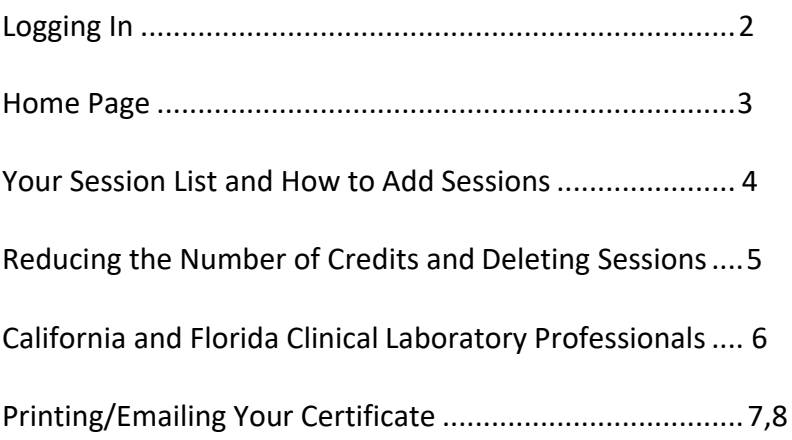

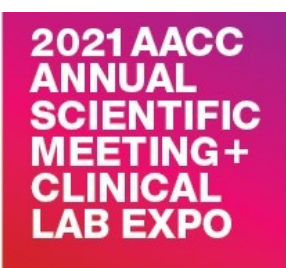

### **LOGGING IN**

<span id="page-1-0"></span>**To log in to the AACC Annual Scientific Meeting Certificate System, enter your Last Name in the top box. In the bottom box, enter either your AACC Customer ID or your Annual Scientific Meeting Badge Number. Click Login.**

**If you are unable to login, or do not have your AACC ID or Badge Number, please contact the AACC Education Team a[t education@aacc.org](mailto:education@aacc.org)**

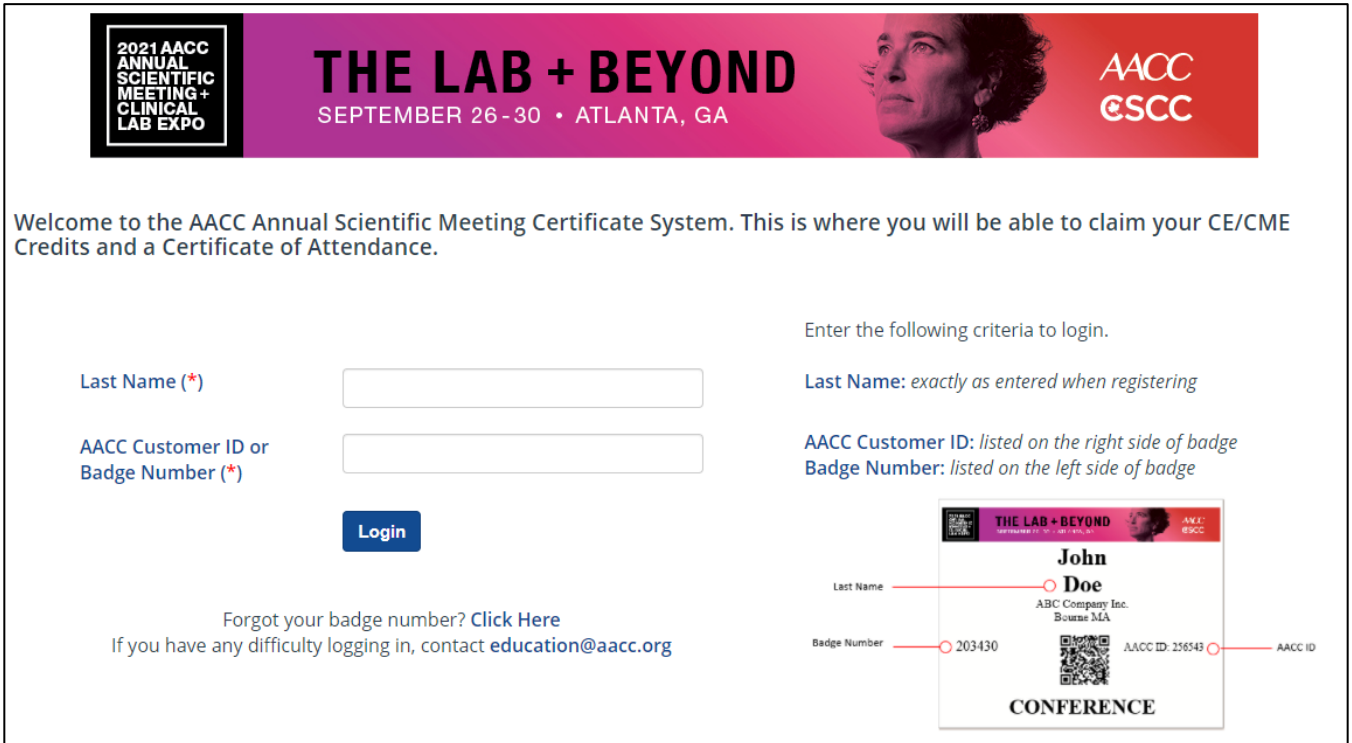

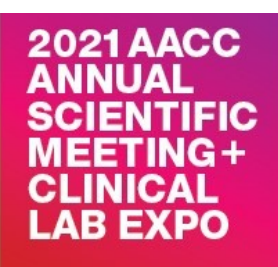

#### **HOME PAGE**

<span id="page-2-0"></span>**Once you are logged in, Conference Attendees\* will be able to choose the following options:**

- **1) Certificate of Attendance: This certificate is proof of attendance only. It is not a receipt for payment or a record of continuing education credits.**
- **2) ACCENT®: ACCENT® credits are Continuing Education credits provided through AACC for clinical laboratory scientists licensed in states that require documentation of CE, including California, Florida, Louisiana, Montana, Nevada, North Dakota, Rhode Island, Tennessee, and West Virginia. ACCENT® credit is also recognized by several organizations: AAB, ABCC, ACS, AMT, ASCLS, ASCP, ASM, CAP, IFCC, and NRCC.**
- **3) AMA PRA Category 1 Credit TM: This credit type is for physicians ONLY**

**\*EXPO ONLY and GUEST Attendees will only have access to create and print/email the Certificate of Attendance**

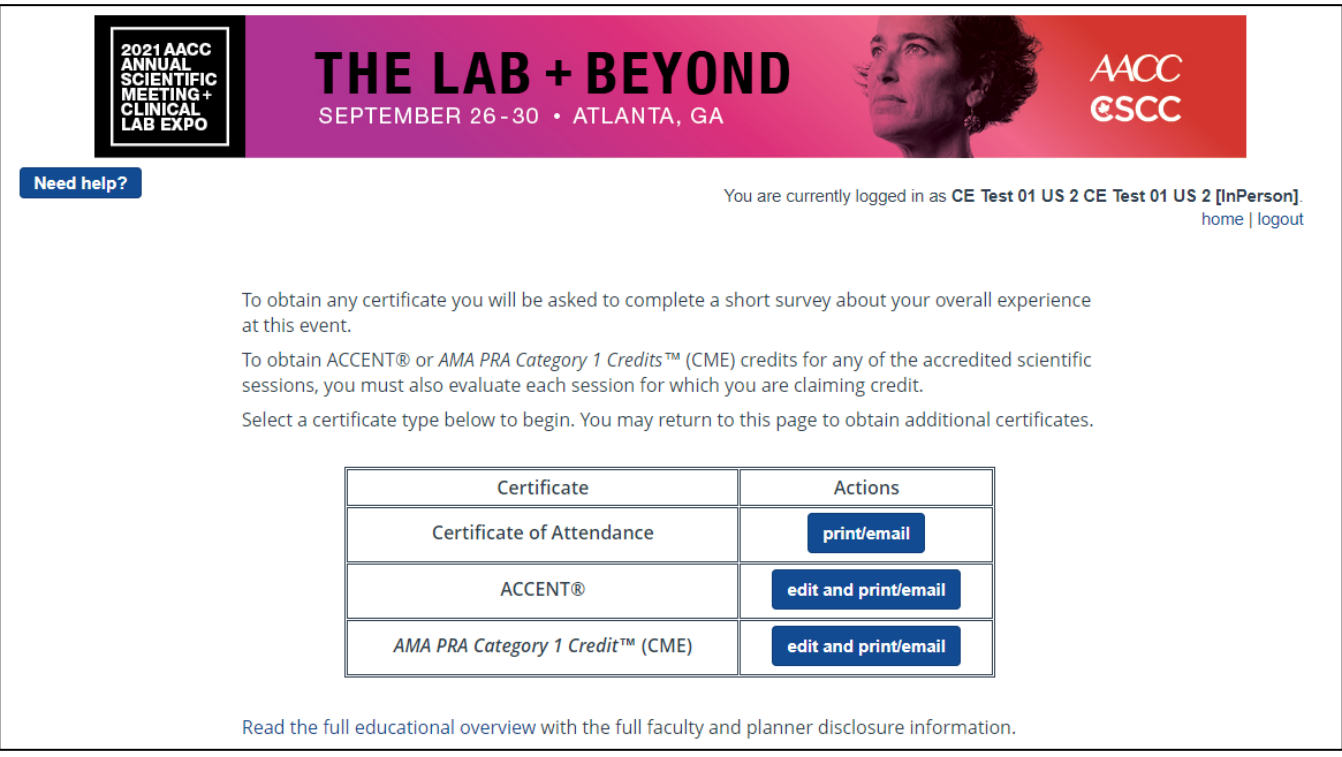

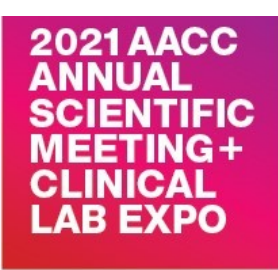

#### **YOUR SESSION LIST AND HOW TO ADD SESSIONS**

**When you open your session list, it may display sessions in which attended the day before or you purchased separately (AACC University sessions or Roundtables).**

**To add sessions you attended, click on the "Add Sessions" button and then use the search filters to find the session.** 

**Note: To claim credits for AACC Division-sponsored events, industry workshops, or other educational events, you must contact the organizers of those events for instructions on claiming credit.**

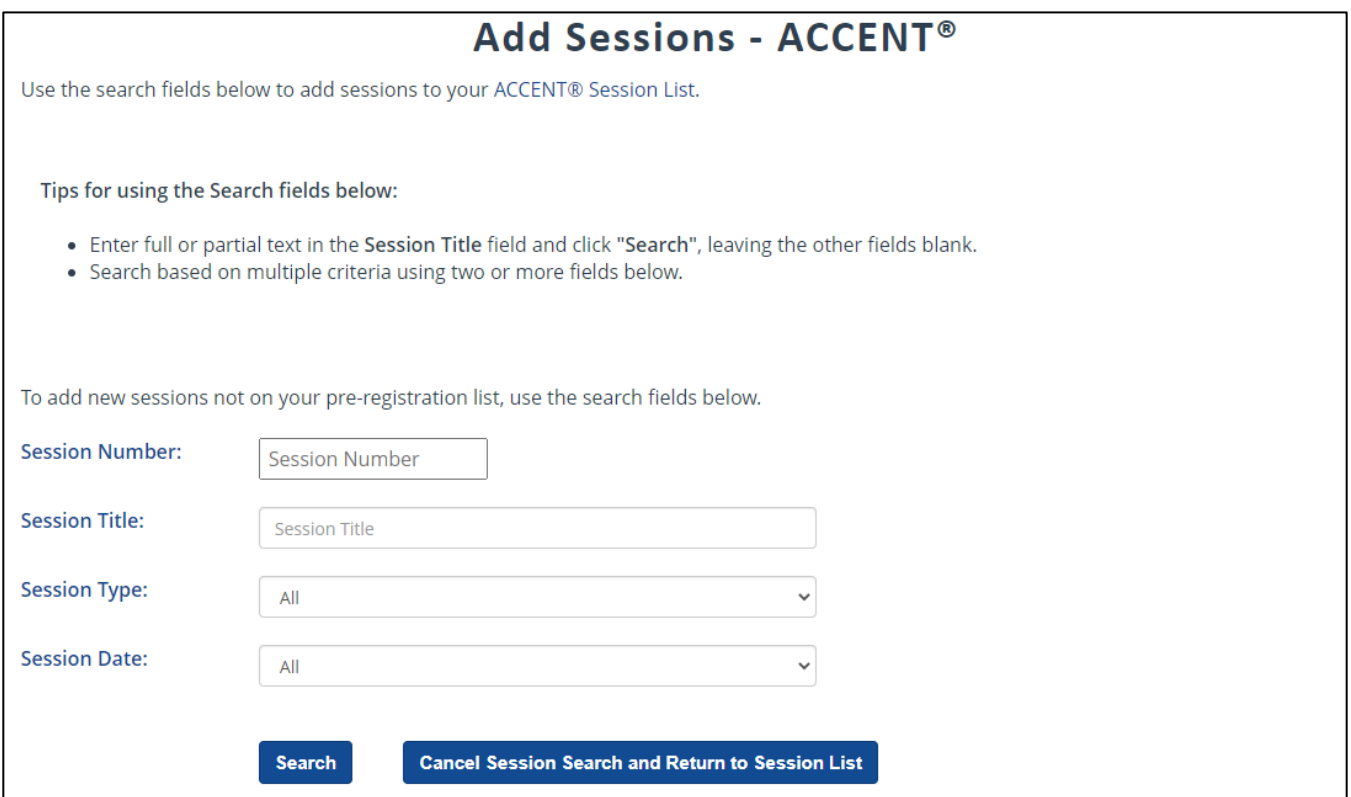

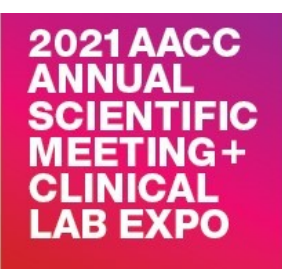

### **REDUCING THE NUMBER OF CREDITS CLAIMED FOR A SESSION AND DELETING SESSIONS**

To reduce the number of credits claimed for a session

**The number of credits you claim for each session should reflect the time you actually spent in the session. To reduce the number of credits you spent in a session, click on the number in the "Credits" column corresponding to the session, select the actual number of credits from the drop-down menu, and click "Continue".**

#### To delete a session from your session list

**You can delete a session from your list if there are any sessions for which you do not want to claim credit. Simply click on the red trashcan icon next to the session that you wish to delete (see screenshot below).**

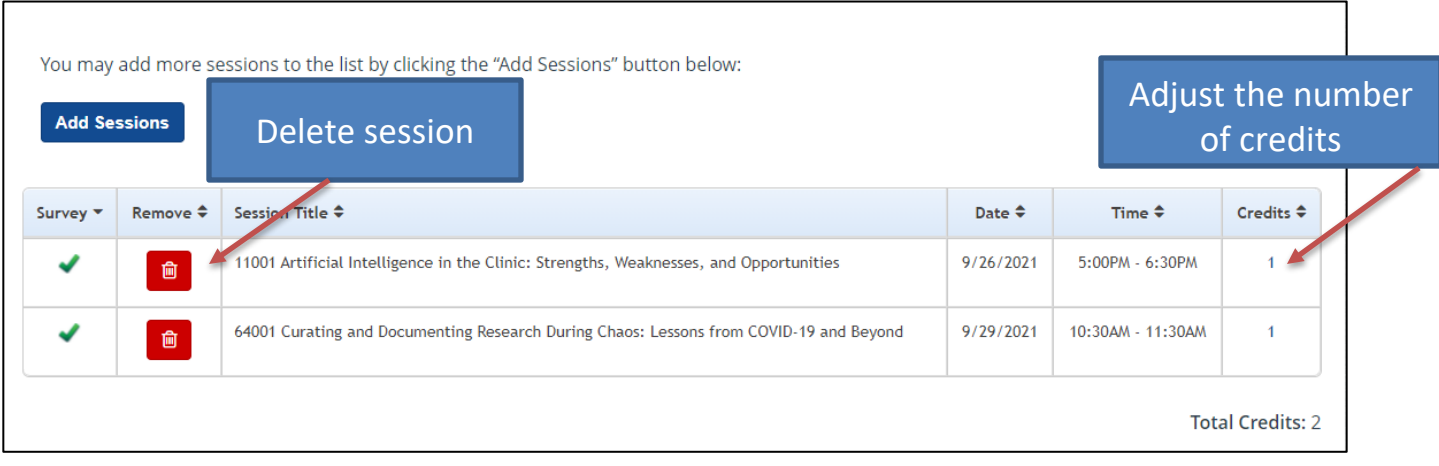

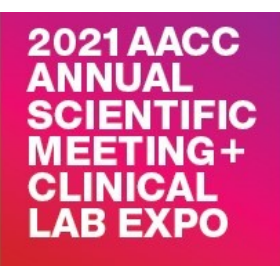

### **IMPORTANT INFORMATION FOR CALIFORNIA AND FLORIDA LICENSED CLINICAL LABORATORY PROFESSIONALS**

**If you are a licensed clinical laboratory professional in California or Florida and are required to report credits to your state licensing agency, you MUST enter your License Number in the appropriate box below your session list. If you fail to do so, AACC will not be able to report your credits to your state licensing agency. Credits must be claimed by November 30, 2021 in order for AACC to report your credits to your state licensing agency. You must complete the session and overall evaluations for your credits to be considered claimed.** 

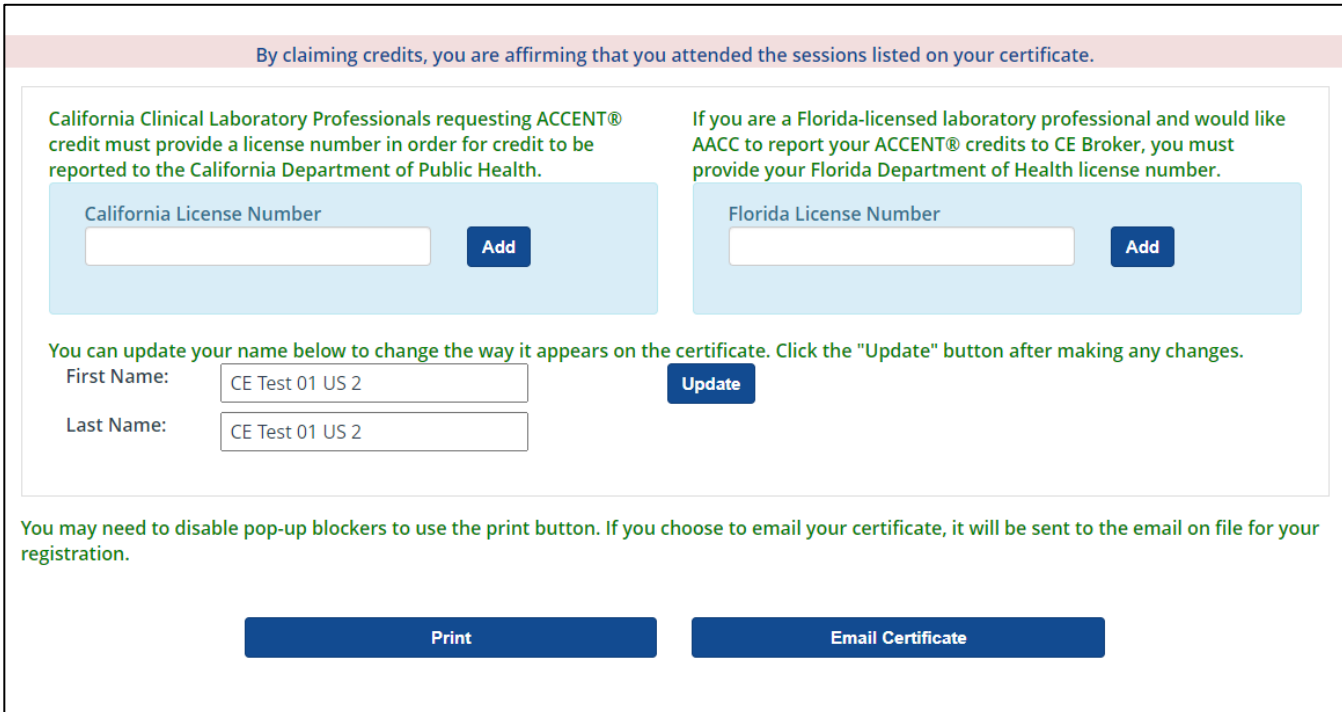

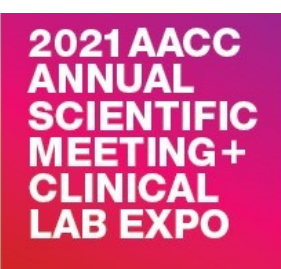

### **COMPLETING THE OVERALL MEETING SURVEY AND**

#### **PRINTING/EMAILING YOUR CERTIFICATE**

**To finalize claiming your credits, you must first evaluate all of the sessions for which you want to claim credit. Once you have completed evaluating a session, a check box will appear to the left of the corresponding session (see screenshot below).**

**If there are any sessions for which you do not want to claim credit, simply delete them by clicking on the red trash can icon to the left of the session.**

**Before obtaining your certificate, you will be prompted to provide your feedback on your overall meeting experience (see Proceed to Overall Evaluation button in screenshot below).**

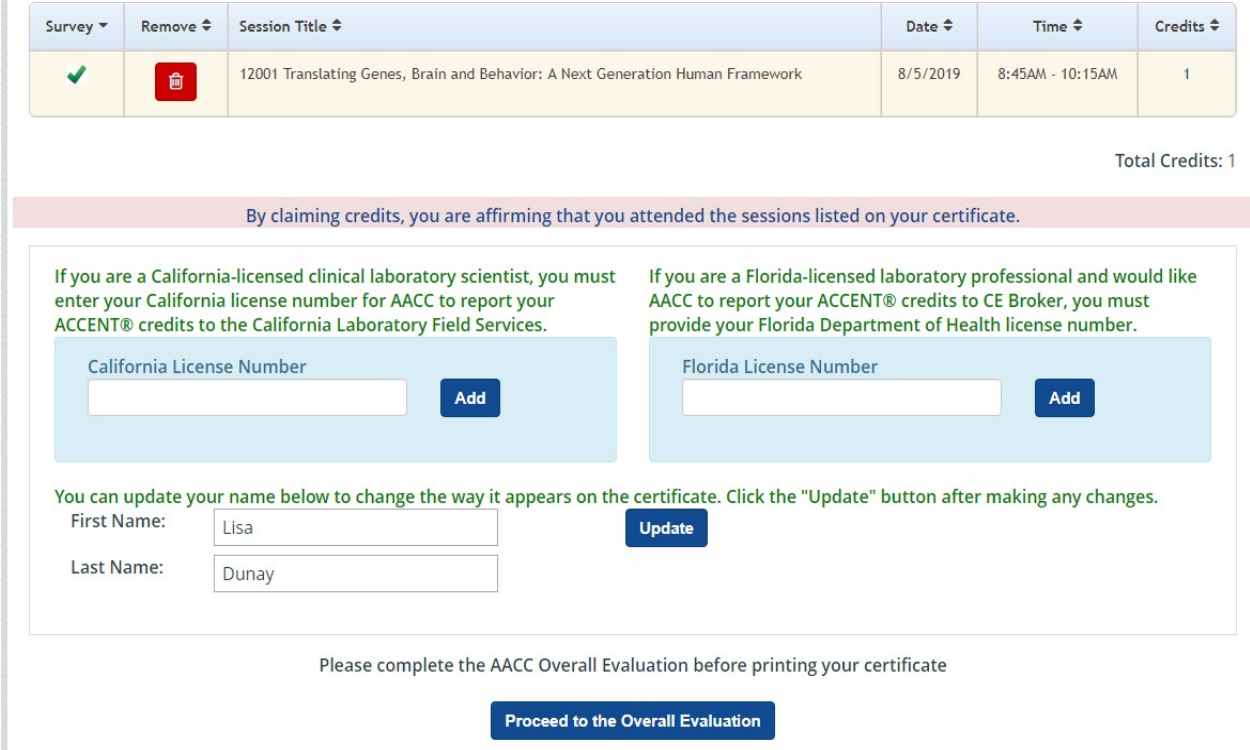

**YOU WILL ONLY BE ASKED TO COMPLETE THE OVERALL EVALUATION ONE TIME.**

**After submitting your responses to the Overall Evaluation form, you will see Print or Email certificate buttons at the bottom of your screen (see screenshot on next page).**

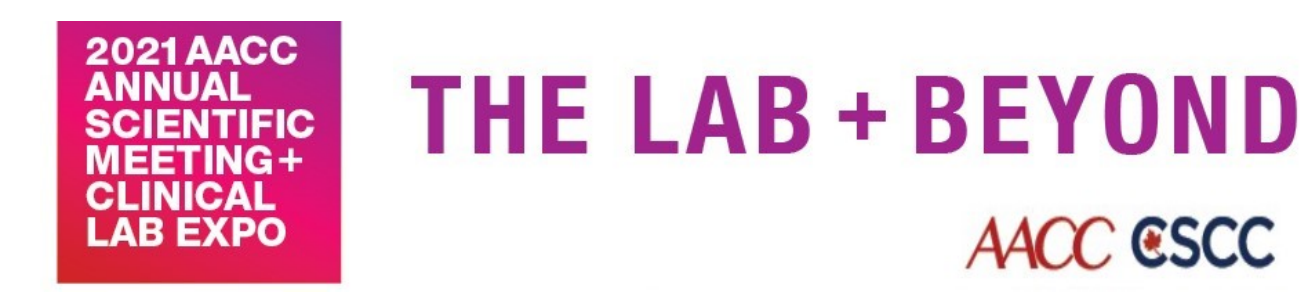

**If you choose to email your certificate, it will be sent to the email address used for your registration for this meeting.**

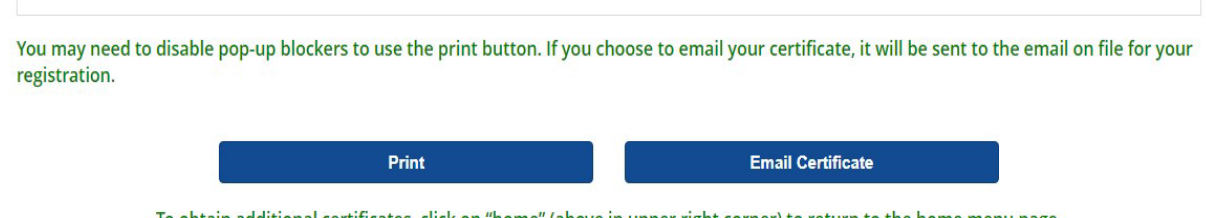

To obtain additional certificates, click on "home" (above in upper right corner) to return to the home menu page.

**Questions? Contact the AACC Education Team at [education@aacc.org](mailto:education@aacc.org)**